## How to log in to **MyAdvisor**

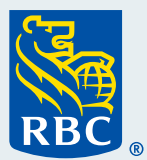

Welcome to our step-by-step guide on how to log in to MyAdvisor® .

How to log in to **MyAdvisor** 

 **1** To begin, **sign in to RBC® Online Banking** using your desktop or laptop computer.

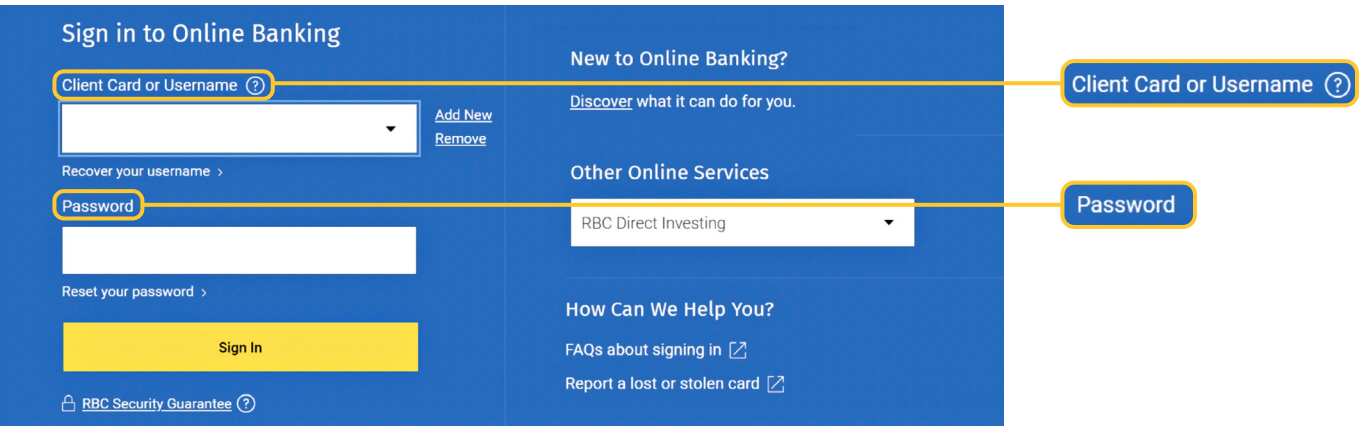

**2** Once you've signed in to RBC Online Banking, scroll down to the **Investments** section and click **MyAdvisor: your custom financial picture**.

 If you don't have any investments yet, that's okay. MyAdvisor is available to all clients regardless of whether they have investments with us.

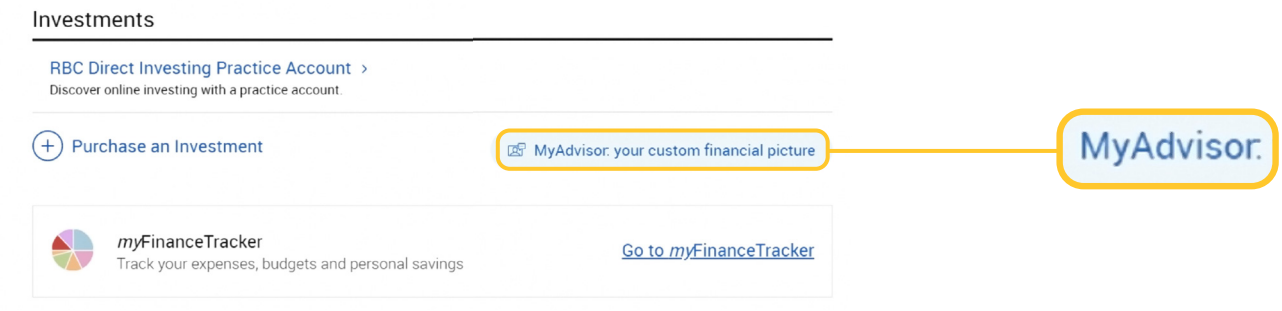

**3** This will take you to the **MyAdvisor homepage**, and you're all set! You can start to explore the site.

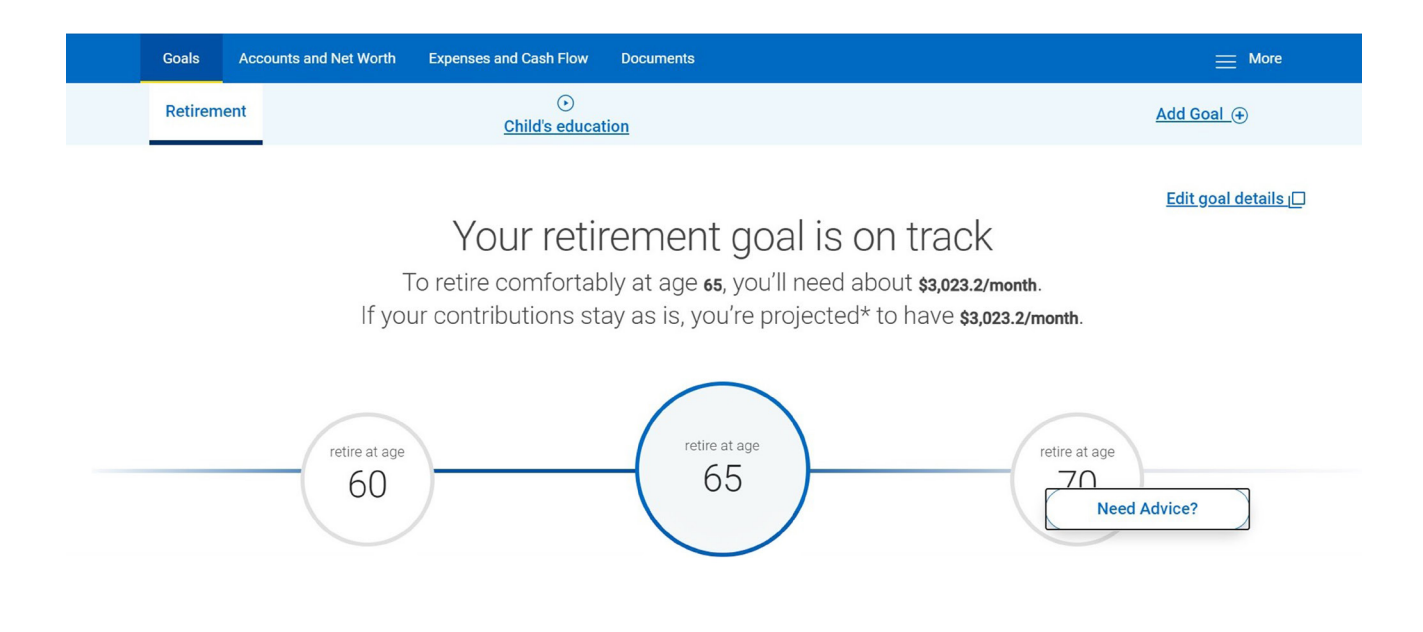

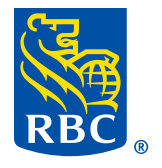